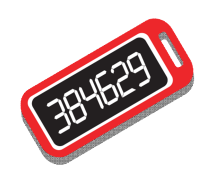

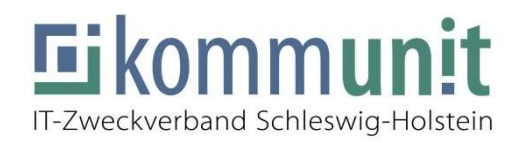

# Einrichtung Fortinet Software-Token

## für alle Mandanten

## Einleitung

Diese Anleitung beschreibt die Einrichtung eines Software-Tokens. Es werden Android und iOS (Apple) Smartphones unterstützt. Die Nutzung ist auf dienstlichen und privaten Endgeräten möglich.

## 1 FortiToken App

### 1.1 Installation der App

#### Sie nutzen ein iPhone?

Öffnen Sie den "App Store". Suchen und installieren Sie hier "FortiToken Mobile".

#### Sie nutzen ein Android Smartphone?

Öffnen Sie "Google Play Store". Suchen und installieren Sie hier "FortiToken Mobile".

#### Sie nutzen ein durch kommunit verwaltetes Gerät (KOBO / KOPE)?

#### Öffnen Sie die "Katalog"-App. Installieren Sie hier die "FortiToken Mobile". Verlassen Sie nun den Katalog, die App sollte nun auf Ihrem Display geladen werden.

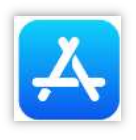

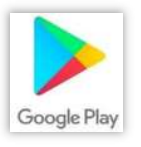

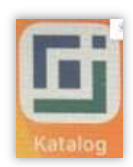

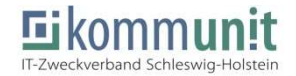

## 1.2 SoftToken Aktivierung

Öffnen Sie die FortiMobile-App auf Ihrem Smartphone. Es erscheint folgender Bildschirm.

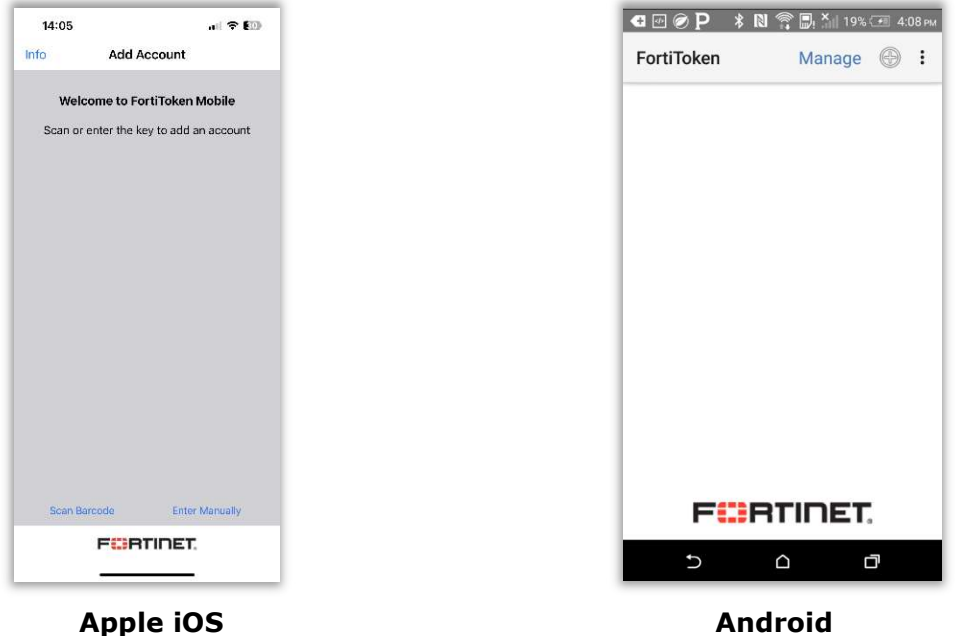

- · Wählen Sie "Scan Barcode" unten links aus
- Tippen Sie auf das Plussymbol Nun wählen Sie
	- "Scan Barcode" unten links aus

Öffnen Sie nun auf Ihrem Computer den Anhang Ihrer Aktivierungsmail. Dieser enthält eine Grafikdatei (\*.png) mit einem QR-Code, den Sie nun mit der App einscannen.

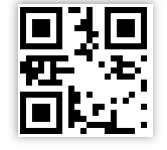

Hinweis: Sollte Ihr Smartphone über keine integrierte Kamera verfügen, können Sie über "Enter manually" unten rechts den Token-Aktivierungsschlüssel aus der Mail abtippen.

Der Aktivierungsschlüssel für die manuelle Eingabe in der App lautet "EEIKFTFC2"

Nach erfolgreicher Einrichtung wird Ihnen der SoftToken nun in der App angezeigt.

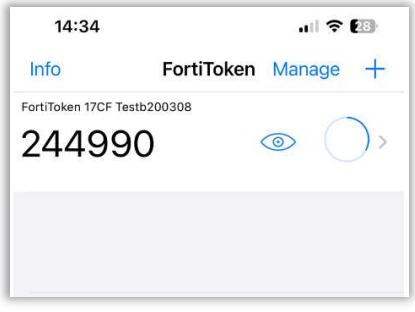

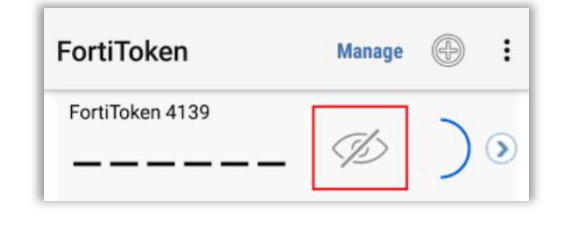

Apple iOS and the state of the Android Android

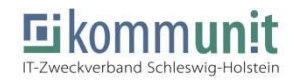

### 1.3 Nutzung des FortiToken mit Push-Verfahren

Mit der Nutzung des FortiToken ergibt sich die Besonderheit, dass die Tokennummer nicht mehr abgetippt werden muss, sondern durch das Push-Verfahren ersetzt werden kann.

Verwenden Sie für die Anmeldung aus dem Home Office folgende Webseite: https://extern.kommunit.de

Geben Sie hier zuerst Ihre eigene **B-Kennung** und das entsprechende Citrix-Kennwort an und klicken auf "Anmelden".

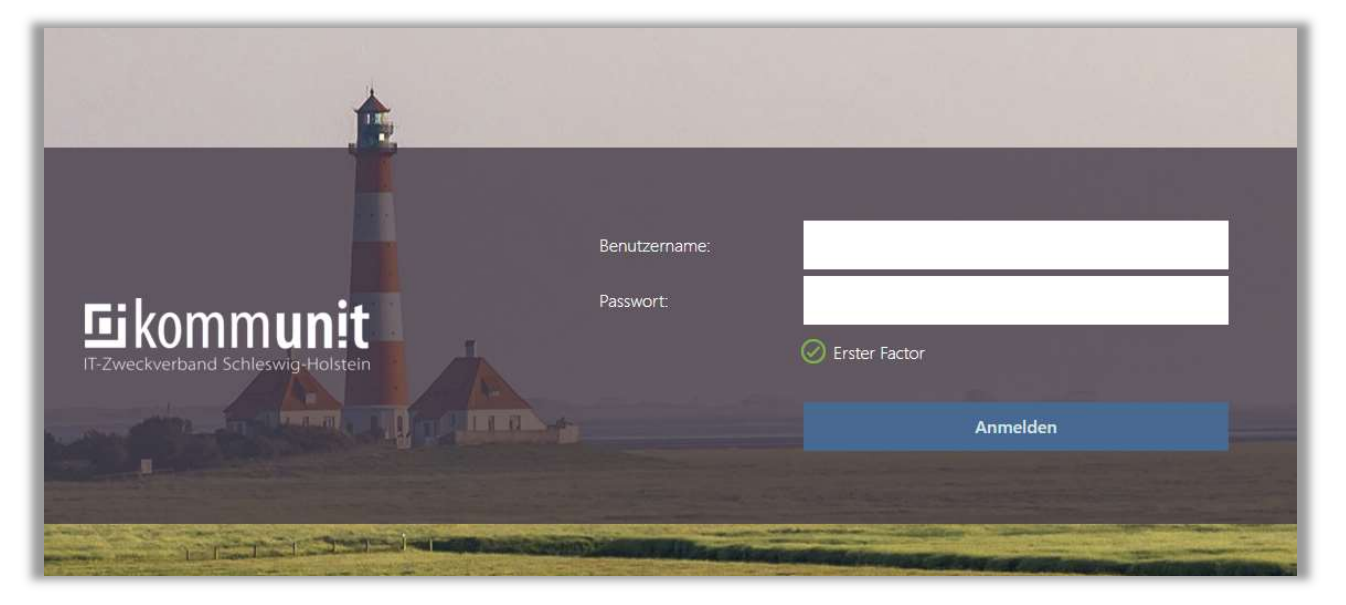

Sie können nun händisch die Tokennummer eingeben oder die Push-Funktion nutzen, die im weiteren Verlauf der Anleitung beschrieben wird. Klicken Sie hierfür ohne Eingabe auf "Senden".

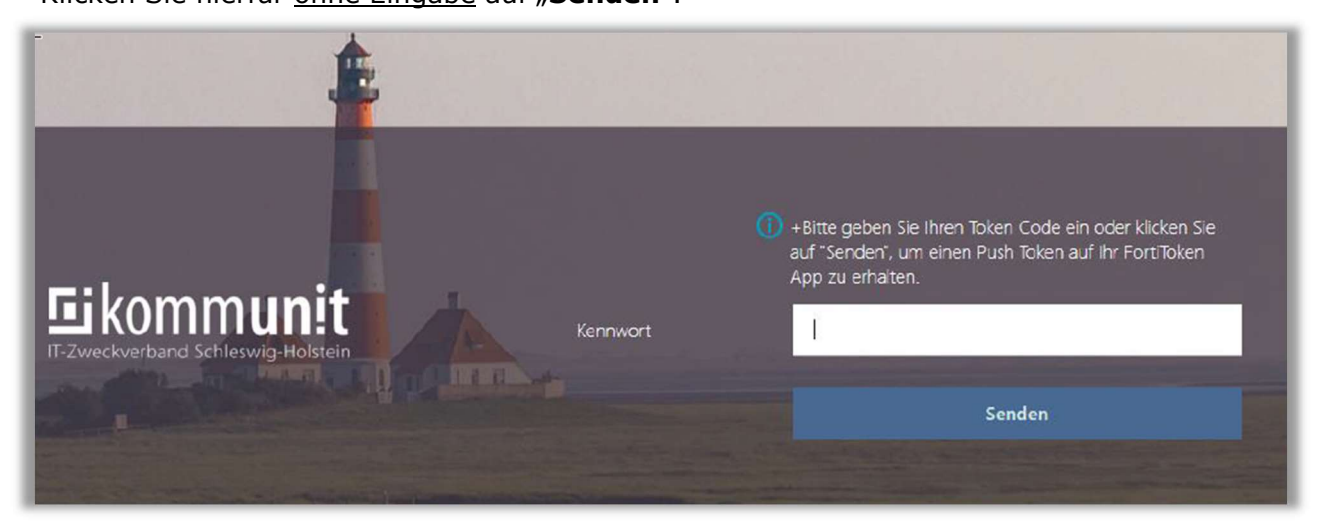

Ihre FortiToken-App sendet nun eine Push-Meldung zu einem bestehenden Anmeldeversuch und bittet Sie, den Token, oder "Login Request" freizugeben oder abzulehnen. Es handelt sich hierbei um eine 2-Faktor-Authorisierung.

- Um den Anmeldetoken im Push-Verfahren freizugeben, tippen Sie auf "Approve"
- Um den Anmeldetoken im Push-Verfahren **abzulehnen**, tippen Sie auf "**Deny**"

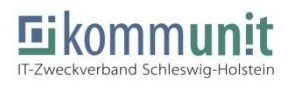

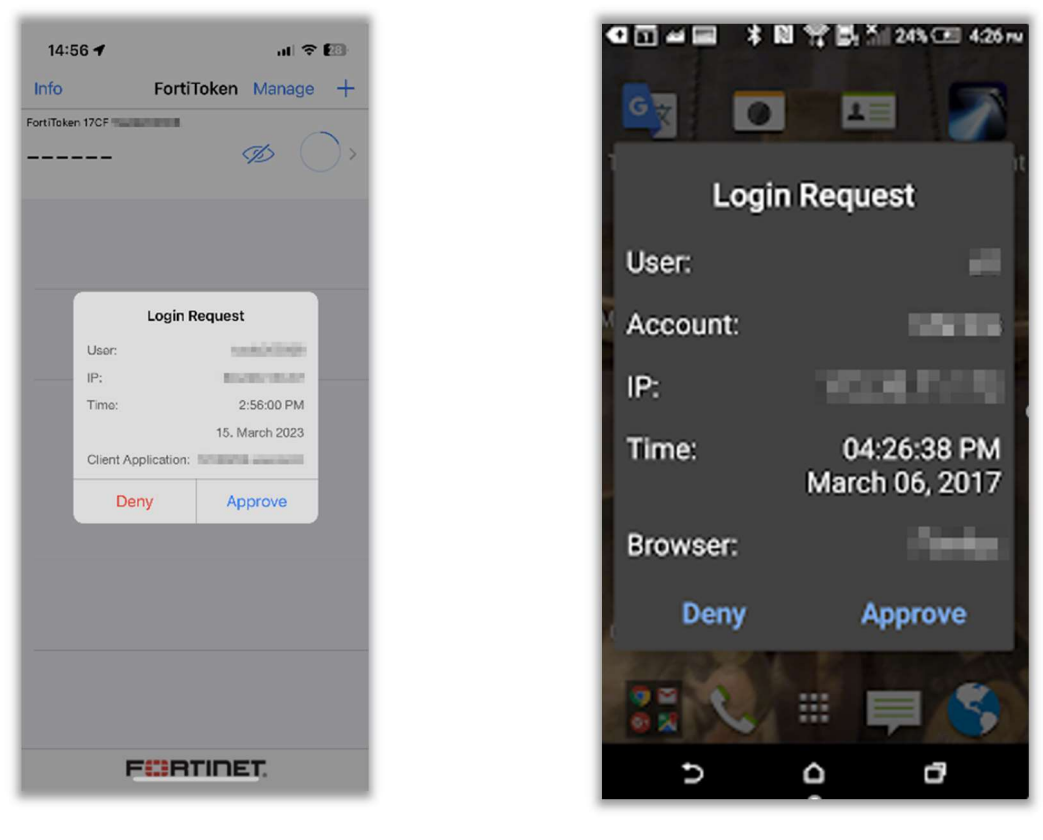

Apple iOS Android

### 1.4 Randinfos zum FortiToken

Die Tokennummer wird zur Sicherheit nicht angezeigt und gegen sechs Striche ersetzt. Sie können sich diese aber über einen Tipp auf das Augensymbol anzeigen lassen.

Jede Tokennummer ist 60 Sekunden gültig. Angezeigt wird dies durch einen blauen Kreis, der sich nach und nach füllt.

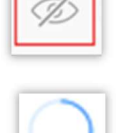

Sobald eine neue Version der App in Ihrem jeweiligen Store angeboten wird, installieren Sier diese bitte, um die Funktionalität des FortiToken Mobile zu gewährleisten.